4. Обобщая полученные результаты, можно утверждать, что использование подхода к устройству оснований с регулируемыми параметрами деформируемости грунтов во всех практически случаях позволяет снизить, если не исключить относительную разность осадок при устройстве и других фундаментов, а не только плитных.

## **Список цитированных источников**

1. Кудрявцев, С. А., Склярова, К.М. Анализ напряжённо-деформированного состояния оснований плитных фундаментов зданий повышенной этажности в инженерногеологических условиях г.Хабаровска / С. А. Кудрявцев, К. М. Склярова // Вестник ТОГУ. –  $2012. - N_2$  3 (26). – c.113–120.

2. Отчёт по результатам инженерно-геологических изысканий // Многоквартирной жилой дом в микрорайоне ЮЗМР–1 г. Брест / ОАО «Брестпроект». – 2022. – 26 с.

3. Гольдштейн, М. Н. Расчеты осадок и прочности оснований зданий и сооружений / М. Н. Гольдштейн, С. Г. Кушнер, М. И. Шевченко. – Киев, «Будивельник». – 1977. – 208 с.

4. Справочник геотехника. Основания, фундаменты и подземные сооружения / под общ. ред. В. А. Ильичева и Р. А. Мангушева. – М. : Издательство АСВ, 2014. – 728 с.

5. Пойта, П. С. Основания и фундаменты: учебное пособие / П. С. Пойта, П .В.Шведовский, Д. Н.Клебанюк. – Минск : Вышэйшая школа, 2020. – 400 с.

УДК 69:004.92 *Бубликов В .С. Научный руководитель: cт. преподаватель Бочарова Н. В.*

## **ПРОЕКТИРОВАНИЕ ДВУХЭТАЖНОГО ЖИЛОГО ДОМА (3D-МОДЕЛЬ) СО СТЕНАМИ ИЗ МЕЛКОРАЗМЕРНЫХ ЭЛЕМЕНТОВ**

Реализацию информационного моделирования зданий можно осуществлять с помощью специализированных САПР, таких как Revit, ArchiCAD, Tekla, Renga и дополнительных пакетов, например, Blender.

Blender – это полностью интегрированный пакет для создания 3D-контента, предлагающий широкий спектр основных инструментов, включая Моделирование, Визуализацию, Анимацию и монтаж, Видеомонтаж, VFX, Композитинг, Текстурирование и многие типы Симуляций. Это кроссплатформенный интерфейс с графическим интерфейсом OpenGL, который един для всех основных платформ (и настраивается с помощью скриптов Python), высококачественная 3D-архитектура, обеспечивающая быстрый и эффективный рабочий процесс.

Основная работа в Blender происходит в окне «3D View». Именно в нем создаются, редактируются и размещаются объекты. При первом запуске в окне отображается сцена с минимальным количеством необходимых объектов: камерой, источником света и кубом [1].

В настоящее время широко применяется компьютерное моделирование, когда описание объекта или явления сохраняется в памяти компьютера, при этом используются специальные программы. В свою очередь, компьютерное моделирование также бывает разным: математическим, когда какое-либо явление или процесс описывается с помощью математических формул, вычисление по которым выполняет компьютер. Важную роль здесь играет 3D-моделирование, то есть разработка модели объекта в трехмерном пространстве, в работе рассматривается создание 3D-модели индивидуального дома.

В среде Blender изменять объекты можно в разных режимах (object interaction modes), каждый режим правит по-своему, набор режимов взаимодействия объекта зависит от его типа. Куб относится к типу так называемых мешобъектов, которые состоят из отдельных групп элементов: вершин (vertex), ребер (edge) и граней (face). Мы не можем их выделить и работаем с кубом как единым целым до тех пор, пока находимся в объектном режиме. Именно он включен в Blender по умолчанию и является основным. Трансформации в объектном режиме касаются всего объекта. Например, операция перемещения переместит его целиком в новое место.

В режиме редактирования (или режиме правки) изменения затрагивают отдельные элементы. Например, можно переместить конкретную вершину или изменить размер нескольких граней, в результате чего форма объекта изменится. Элементы также можно удалять. В среде Blender в «3D View» переключение между объектным режимом и режимом редактирования выполняется клавишей «Таb». Также это можно сделать с помощью выпадающего списка в заголовке редактора. Для непосредственного изменения расположения точек необходимо перейти в режим «Редактирования объекта», смотри рисунок 1.

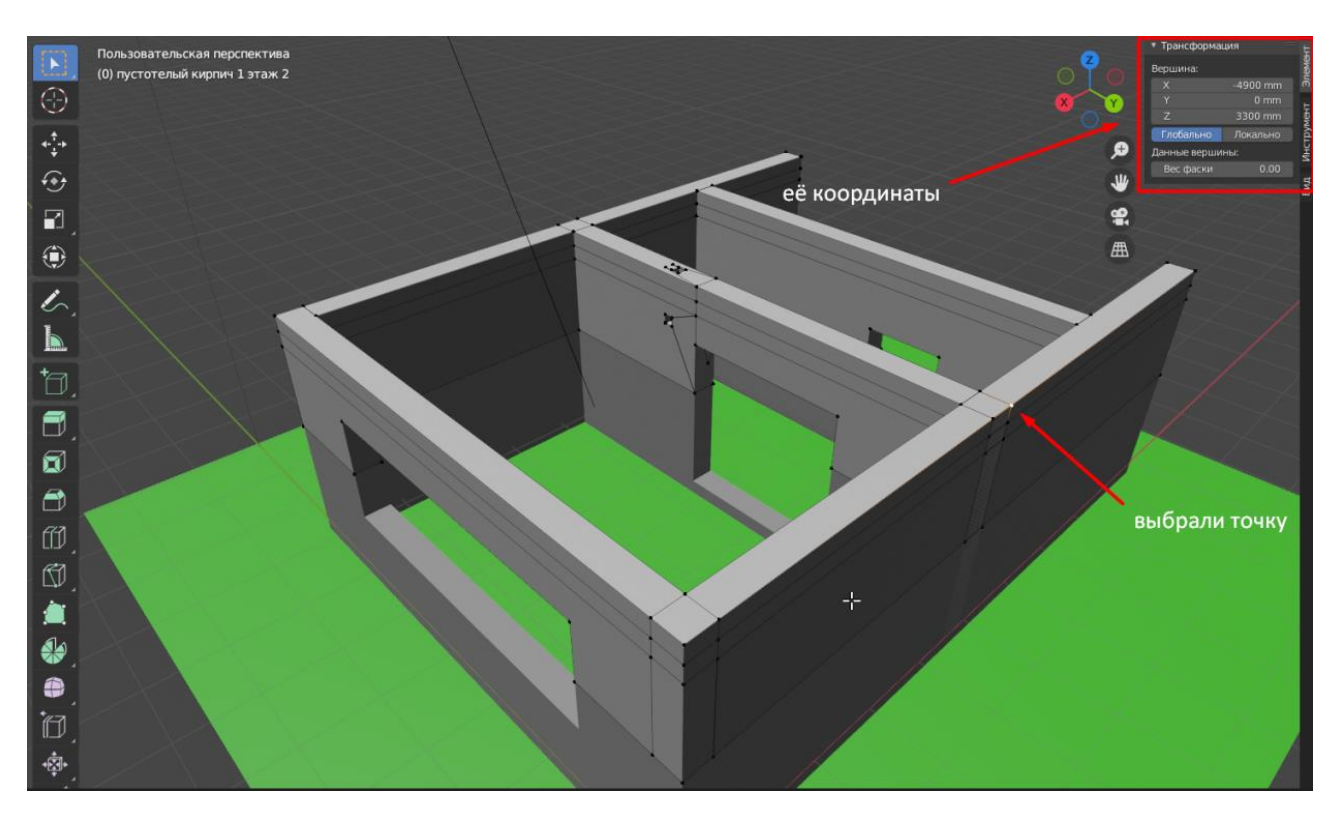

Рисунок 1 – Рабочая область в среде Blender

Стоит сказать, что координаты в Blender бывают локальные – зависят от локального центра самого объекта, и глобальные – зависят от глобальной сетки координат. Отдельно в панели «Единицы измерения» можно настраивать единицы измерения рабочей области. 3D-модель двухэтажного жилого дома, выполненная в среде Blender, представлена на рисунке 2.

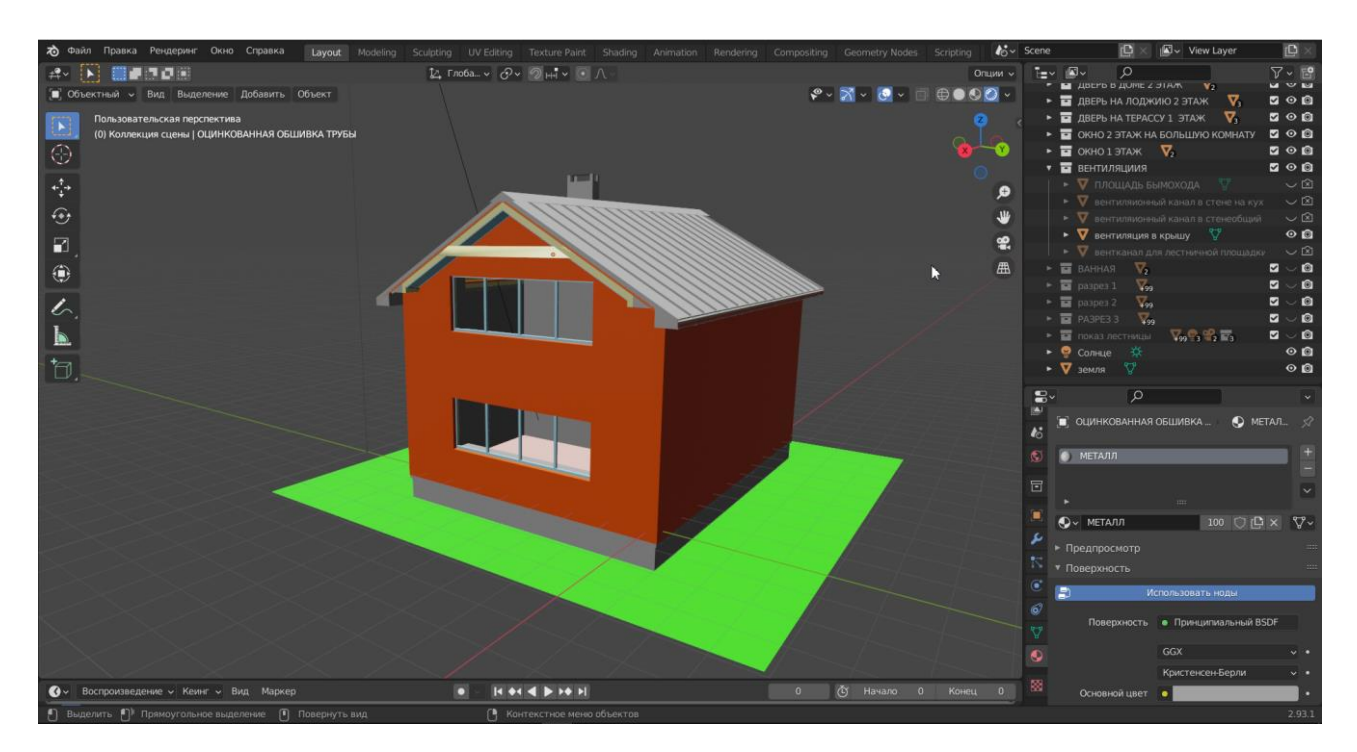

*Рисунок 2 – 3D-модель в среде Blender*

Панель «Слои», позволяет выделять и объединять объекты в группы, операции «скрытия/открытия» позволяют заглядывать под конструкции, не меняя их местоположения.

Вкладка «Материалы» позволяет задавать материалы для объектов, цвет и характеристики. Существуют специальные объекты: «камера» и «свет». Камера «снимает» все, что попадает в ее поле зрения, она может менять координаты и углы поворота. Свет позволяет создать достаточно реалистичный вид теней. «Мир» Blender по умолчанию не имеет света, поэтому необходимо размещать источники освещения.

Для показа разных данных используется разный «Рендер». Он может быть сразу с учетом освещения (все объекты отображаются, учитывая свой цвет или текстуру, отображение света и теней), режимом редактирования (все объекты серые, света и теней нет), режимом прозрачности (все плоскости пропадают, остаются только точки и ребра).

Для рассмотрения дома изнутри можно пользоваться функцией «Скрыть/показать», но можно сделать сразу разрез по всей длине или ширине дома, воспользовавшись стандартной функцией «Нож» (рисунок 3).

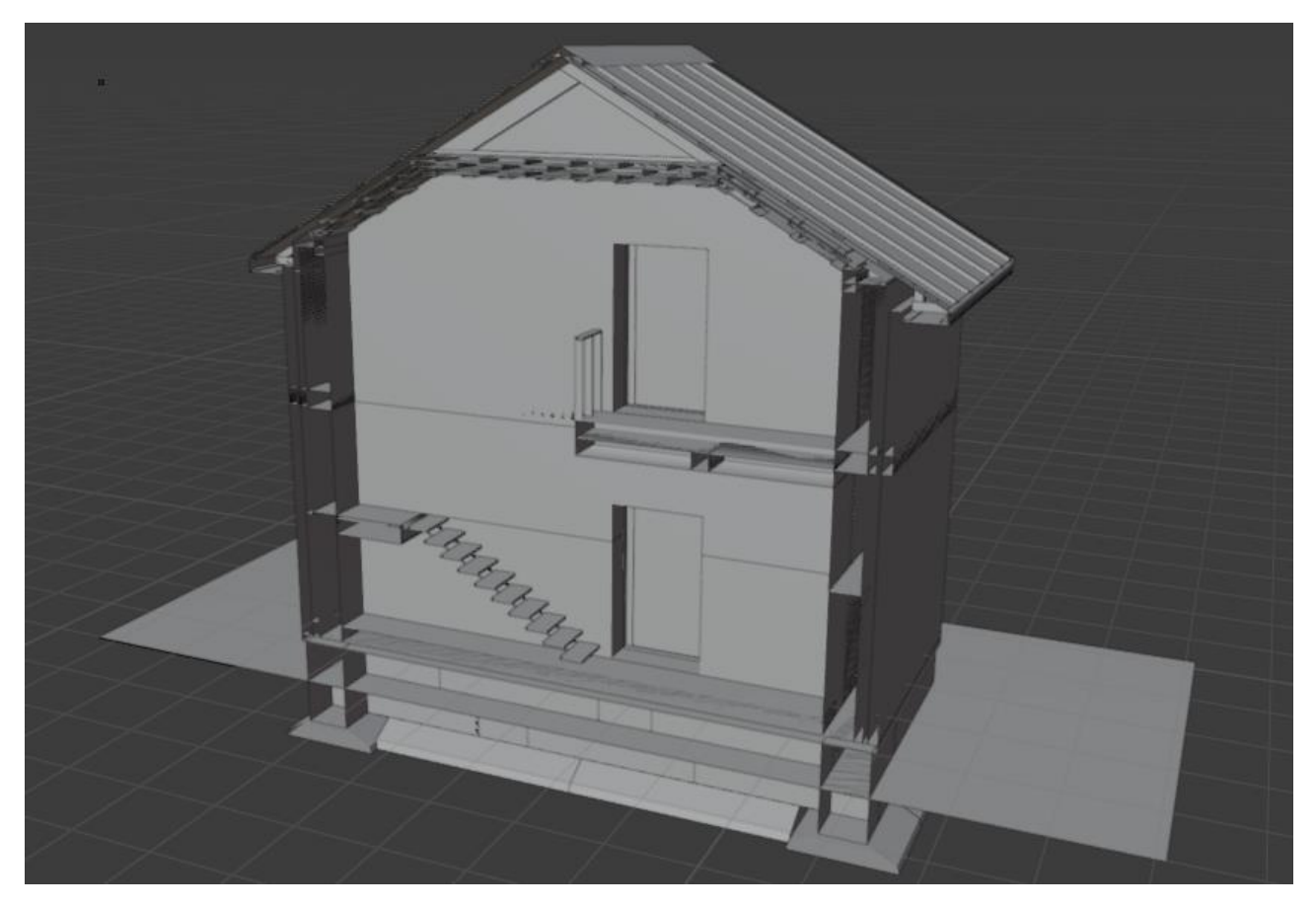

*Рисунок 3 – Разрез 3D-модели в среде Blender*

Чтобы воссоздать четырехмерное пространство, к 3D-моделированию надо добавить анимацию. В среде Blender есть временная шкала, где можно выставлять точки для закрепления положения объекта, из таких точек можно создать «траекторию» движения объектов и активировав инструмент «Камера» и задав её положение, можем записать видеоролик.

В ходе выполнения данной исследовательской работы была выполнена 3D-модель двухэтажного жилого дома со стенами из мелкоразмерных элементов в среде Blender [2], изучены инструменты и выполнена анимация.

## **Список цитированных источников**

1. Прахов, А. А. Самоучитель Blender 2.7 / А. А. Прахов *–* СПб : БХВ-Петербург, 2016. *–* 400 с.

2. Blender для начинающих *–* Знакомство с программой. Урок 1 [Электронный ресурс]. Режим доступа: https://www.youtube.com/watch?v=5KY7PXalXKU. *–* Дата доступа: 24.05.2023.